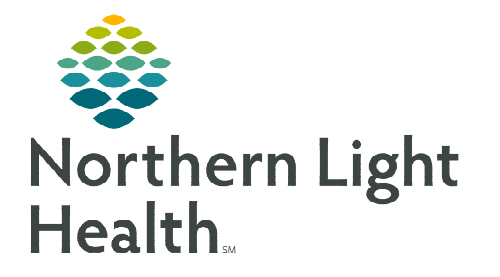

**December 19, 2022**

## **Netsmart Self-Service is a web-based solution that allows for management of accounts that are required for an employee to access Netsmart.**

## **Creating a Netsmart Self-Service Account**

Netsmart Self-Service is a web-based solution that allows for management of accounts that is required for an employee to access the Netsmart F5 VPN.

- **STEP 1:** From the HC&H intranet page, locate and select Netsmart Self-Service.
	- Use quick links or Clinical Systems to locate Netsmart Self-Service.
- STEP 2: On the welcome screen, select Self Serv.
- **STEP 3:** In the Self-Service window, enter your **network username** in the Username field.
- **STEP 4:** Enter the **provided password** in the **Password** field and sign in.
- **STEP 5:** When prompted, create a new password and select Change.
- **STEP 6:** When prompted, complete the steps to **enroll in Self-Service** Password Reset by selecting Enroll Now.
	- **Enabling this allows users to reset their password for Netsmart Self-**Service independently, after verifying their identity.
- STEP 7: Your Netsmart Self-Service account has been created, close the browser.

## **Updating a Netsmart Self-Service Account**

When a Netsmart Self-Serviec password is about to expire, users that access Host from the laptop are prompted that their password is expired.

- **STEP 1:** From the HC&H intranet page, locate and select Netsmart Self-Service.
	- Use quick links or Clinical Systems to locate Netsmart Self-Service.
- STEP 2: On the welcome screen, select Self Serv.
- **STEP 3:** In the Self-Service window, enter your **network username** in the Username field.

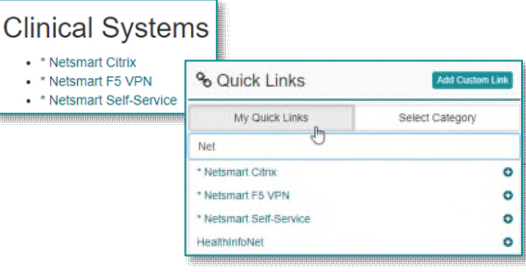

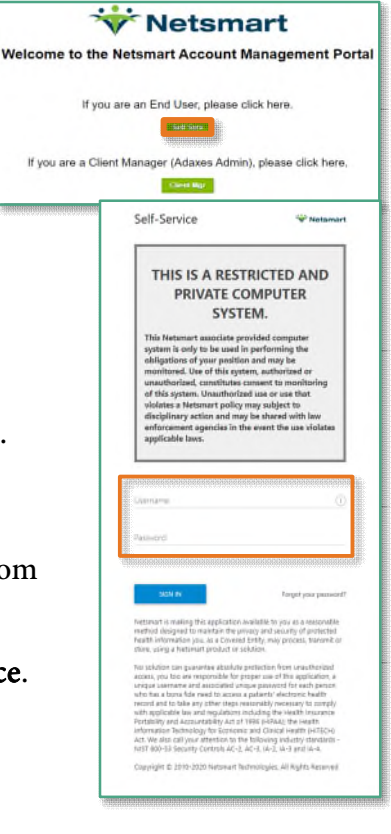

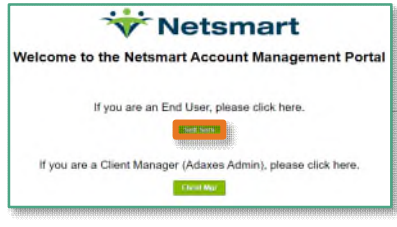

From the Office of Clinical Informatics Netsmart Self- Service December 19, 2022 Page 2 of 2

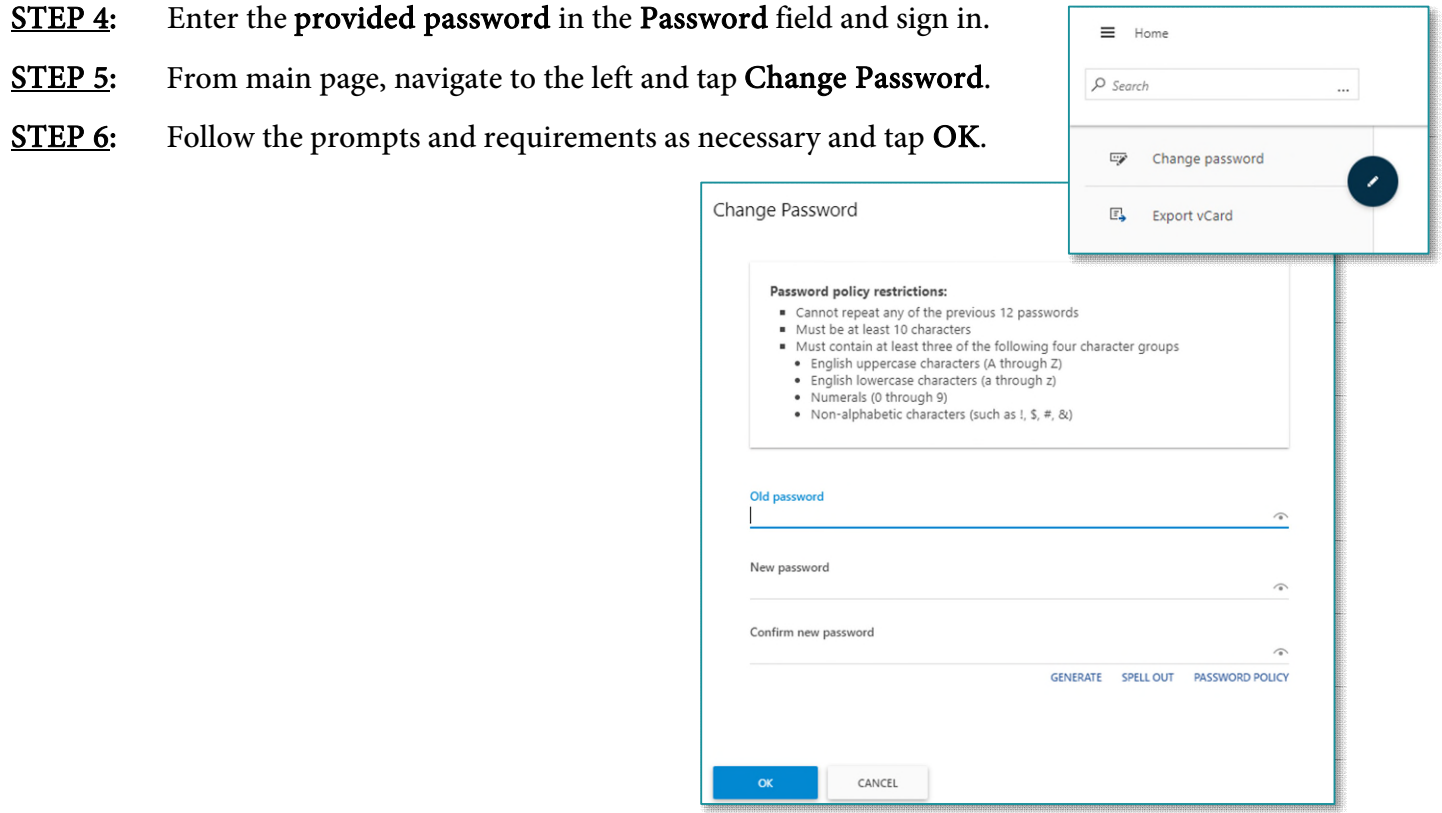

**For questions regarding process and/or policies, please contact your unit's Clinical Educator or Clinical Informaticist. For any other questions please contact the Customer Support Center at: 207-973-7728 or 1-888-827-7728.**